**Testing Web** 

# **Accessibility How to find accessibility vulnerabilities in your website**

## **Adrián Bolonio**

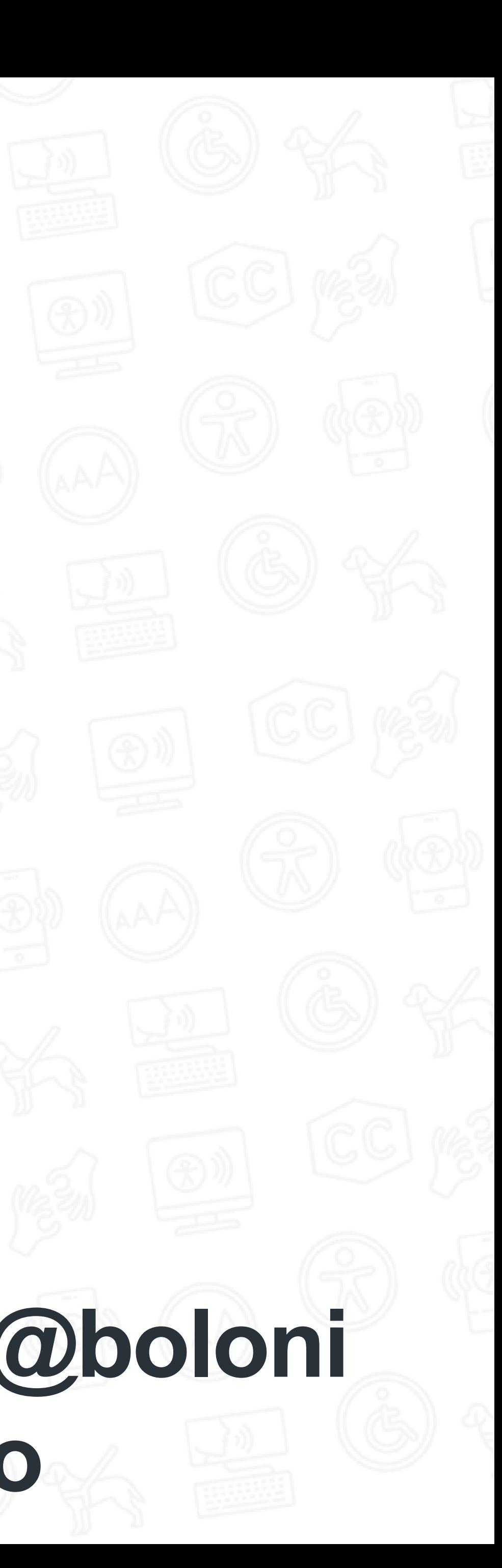

**o**

# **Adrián Bolonio**

識

## **Madrid (Spain)**

## **Accessibility Software Engineer at GitHub**

## **#a11y Advocate**

## **@bolonio**

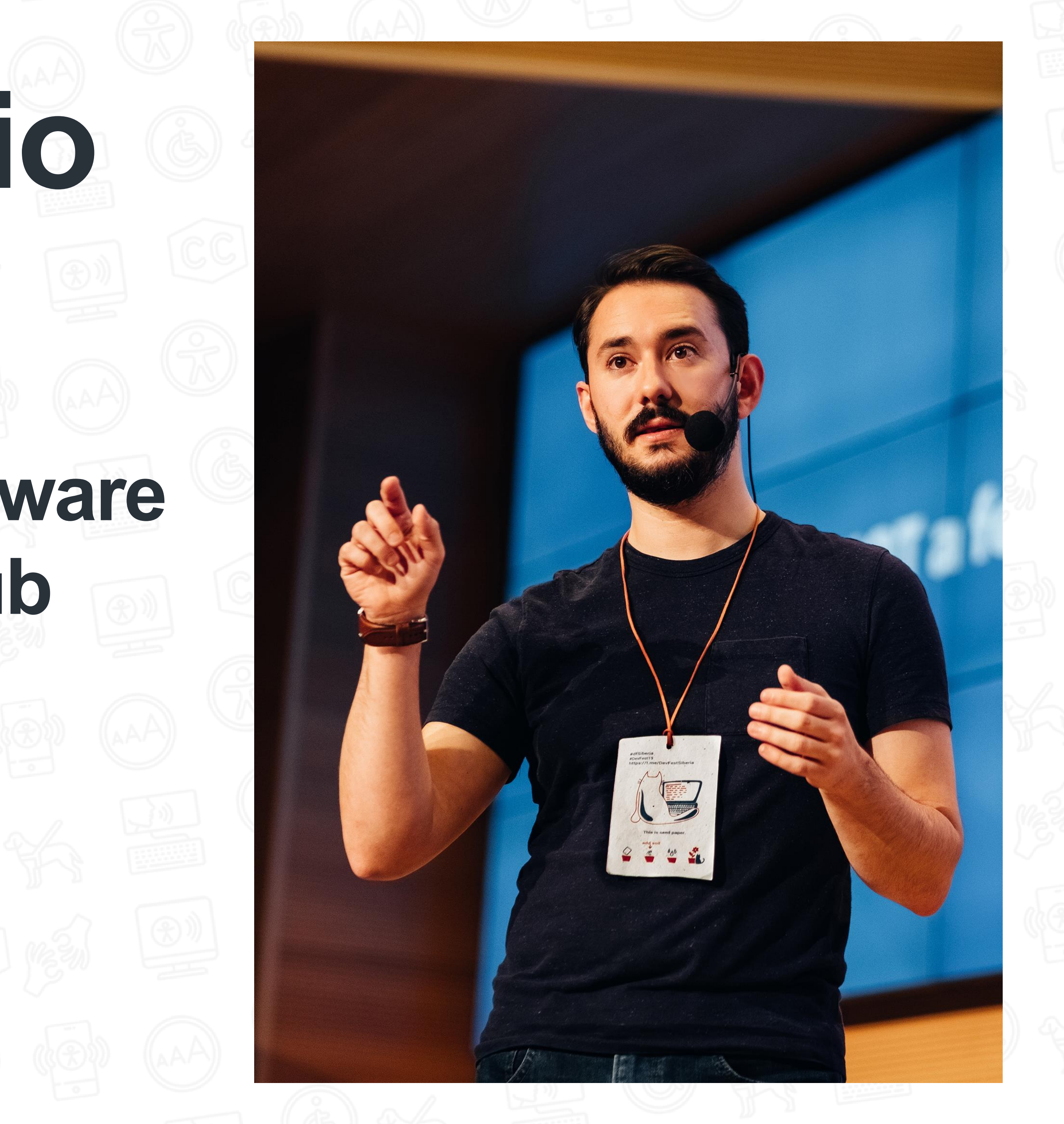

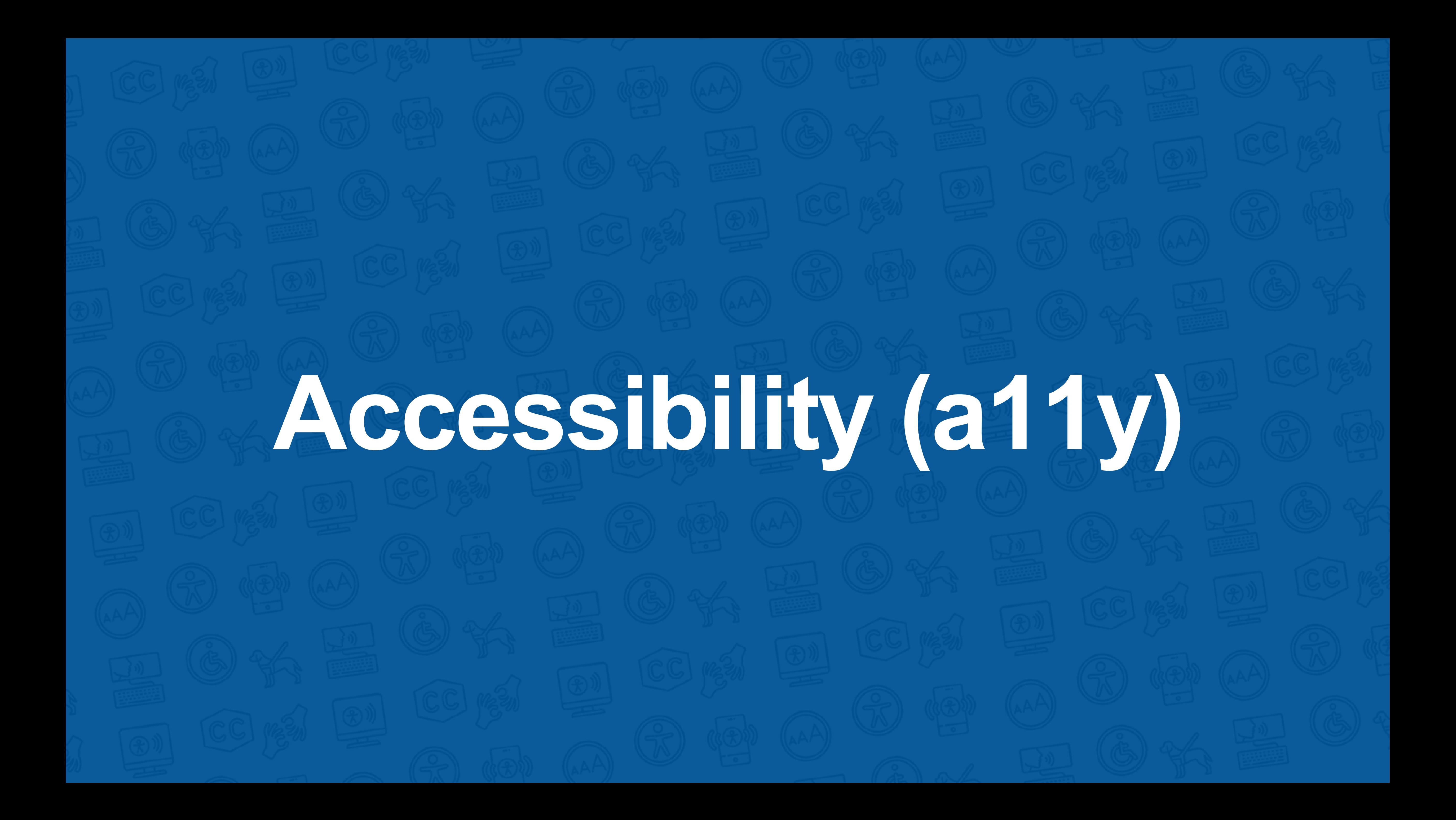

# **Accessibility (a11y)**

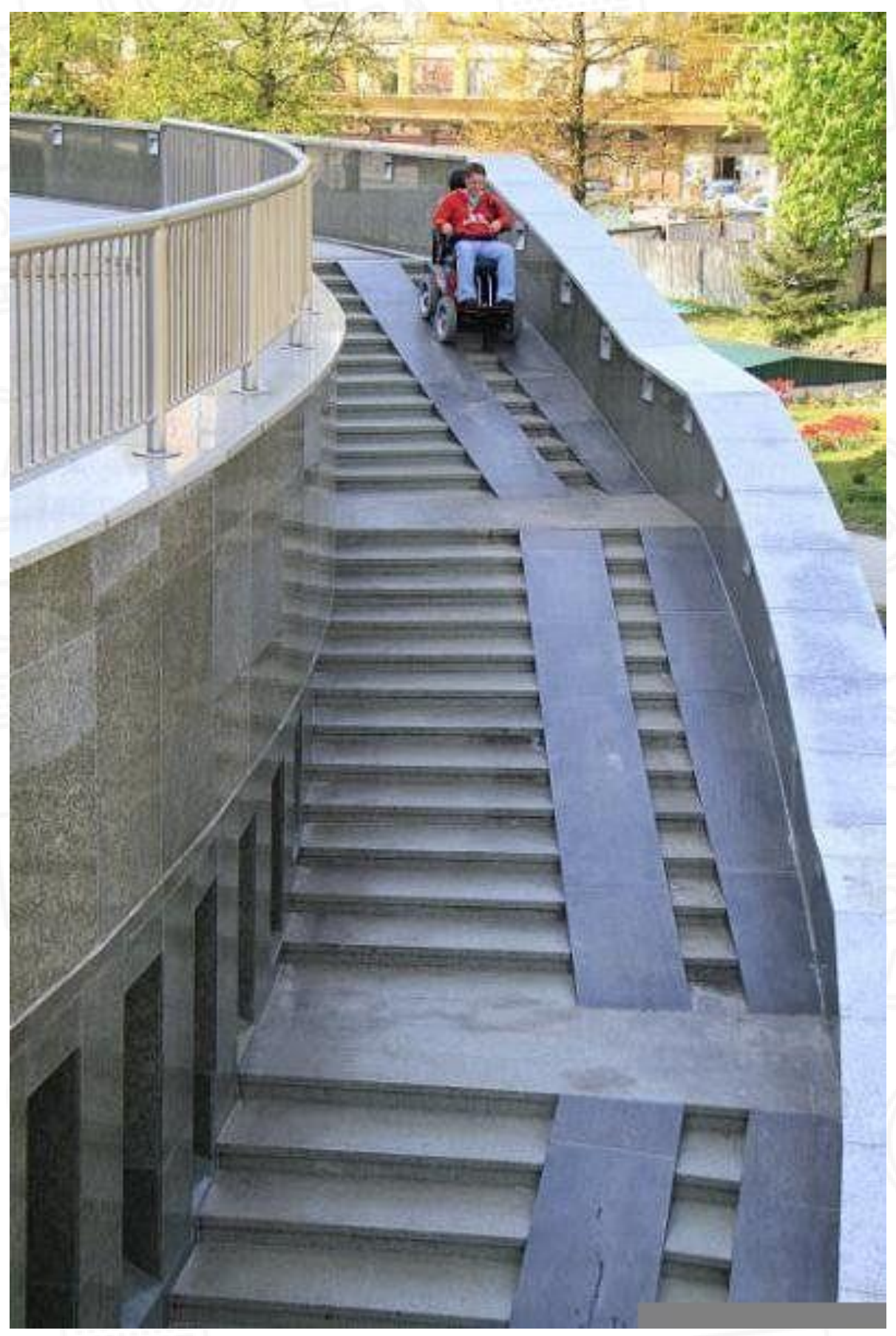

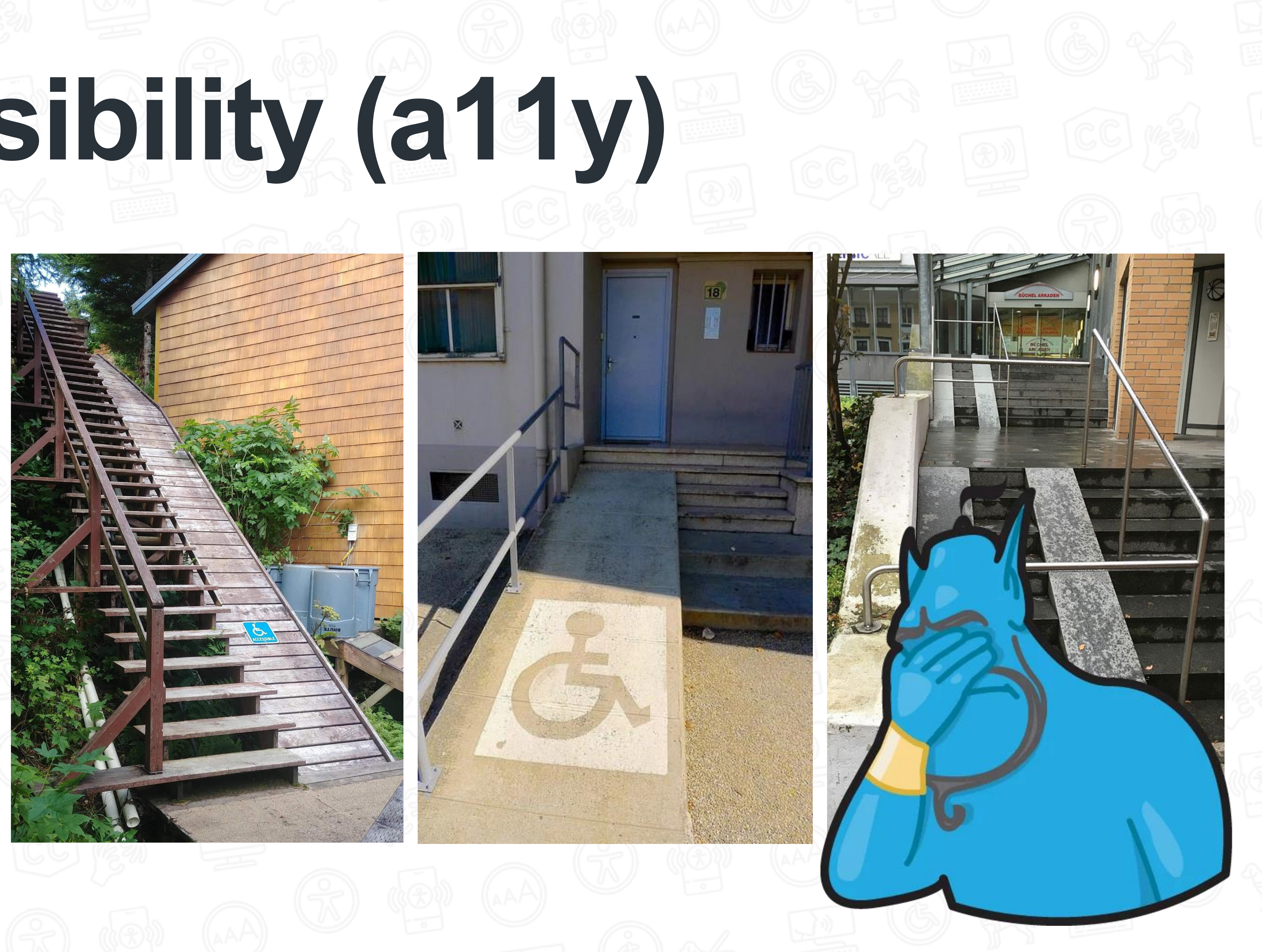

# **Accessibility (a11y)**

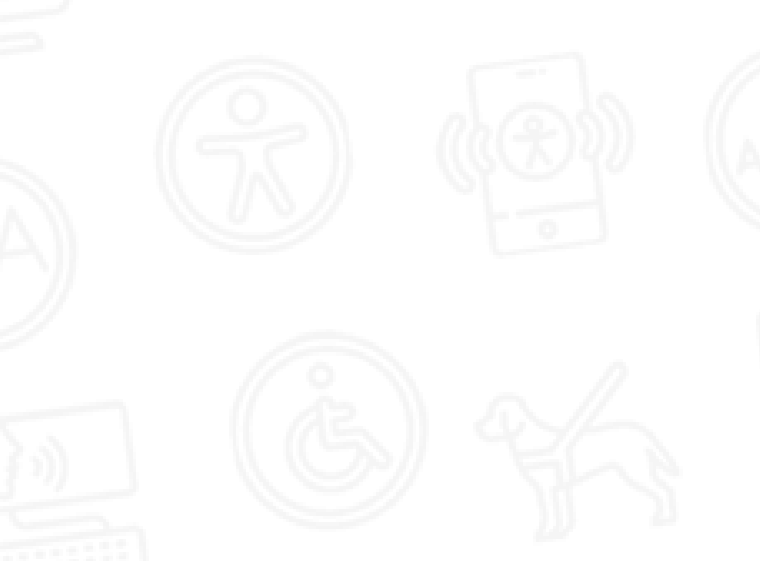

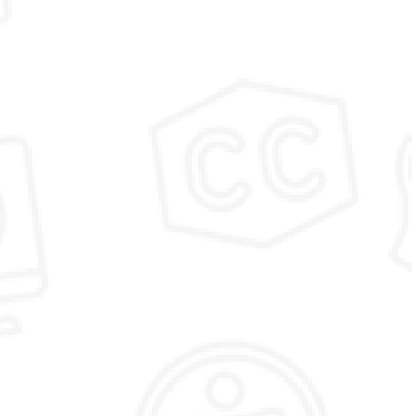

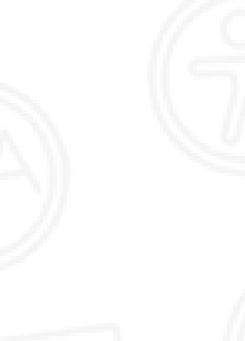

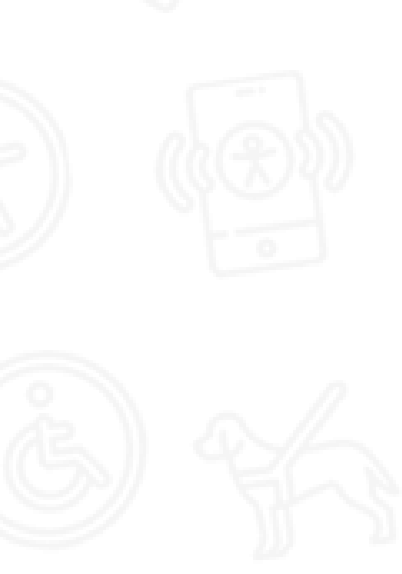

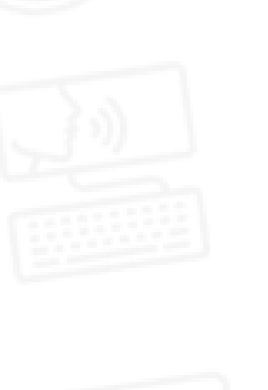

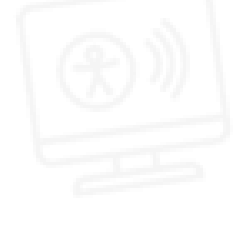

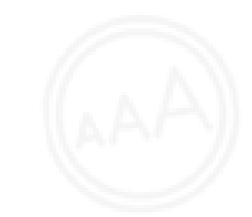

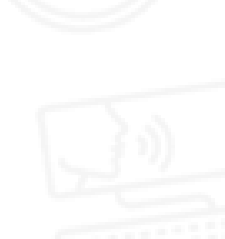

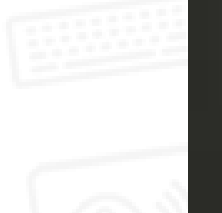

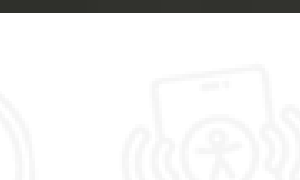

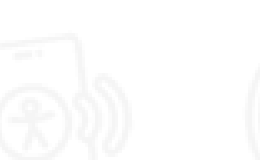

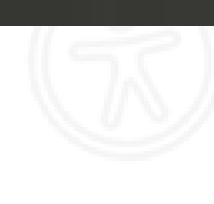

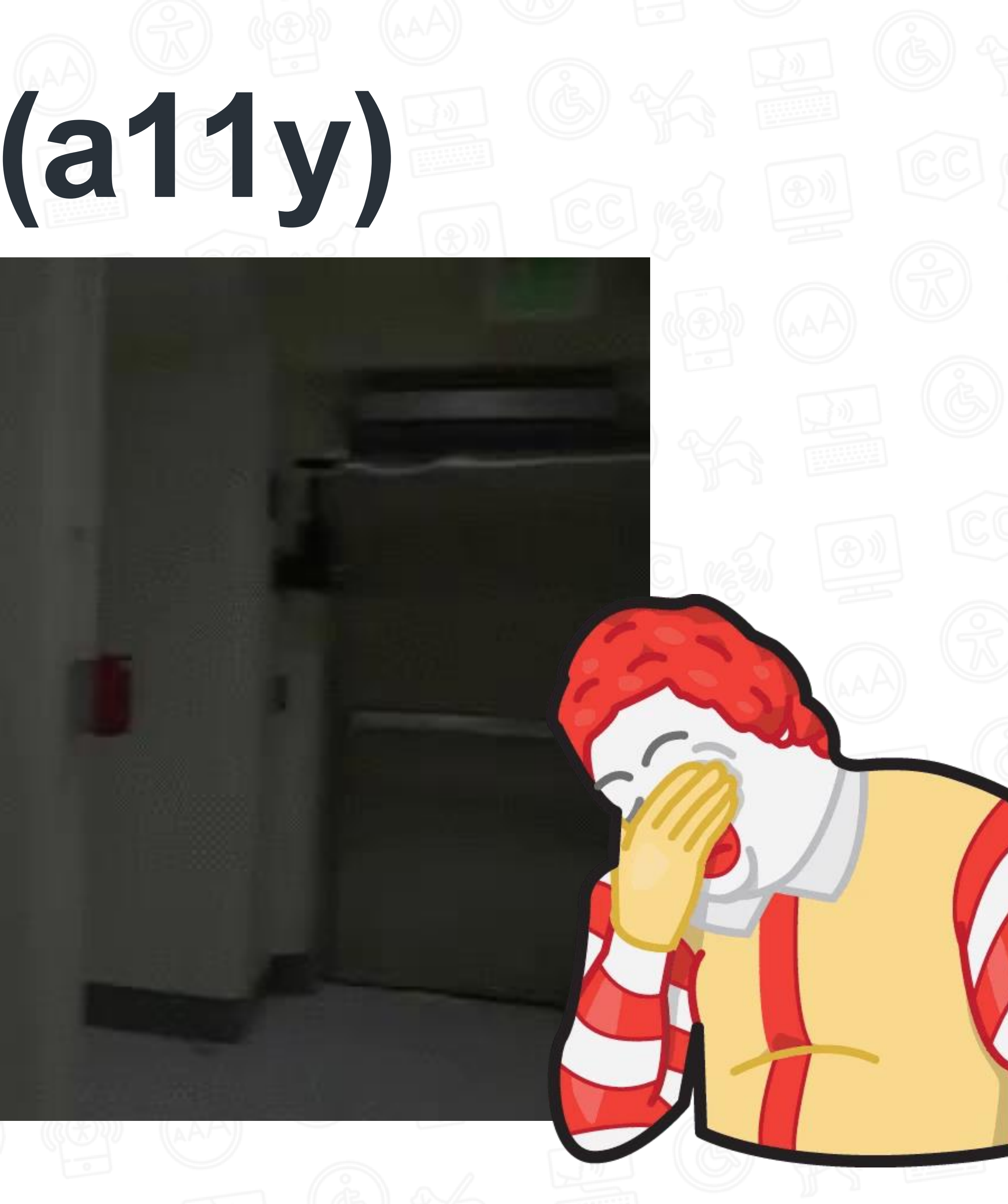

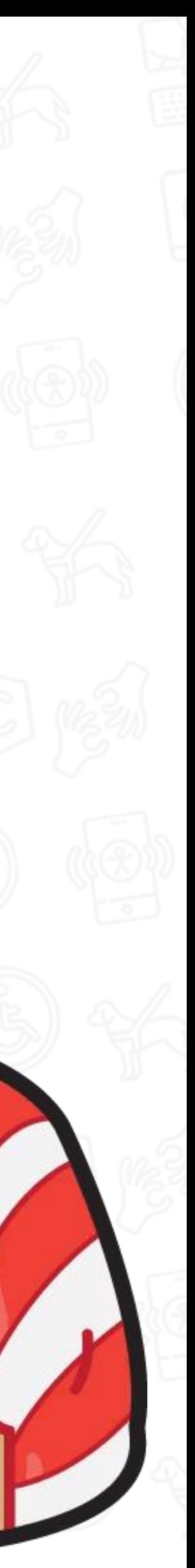

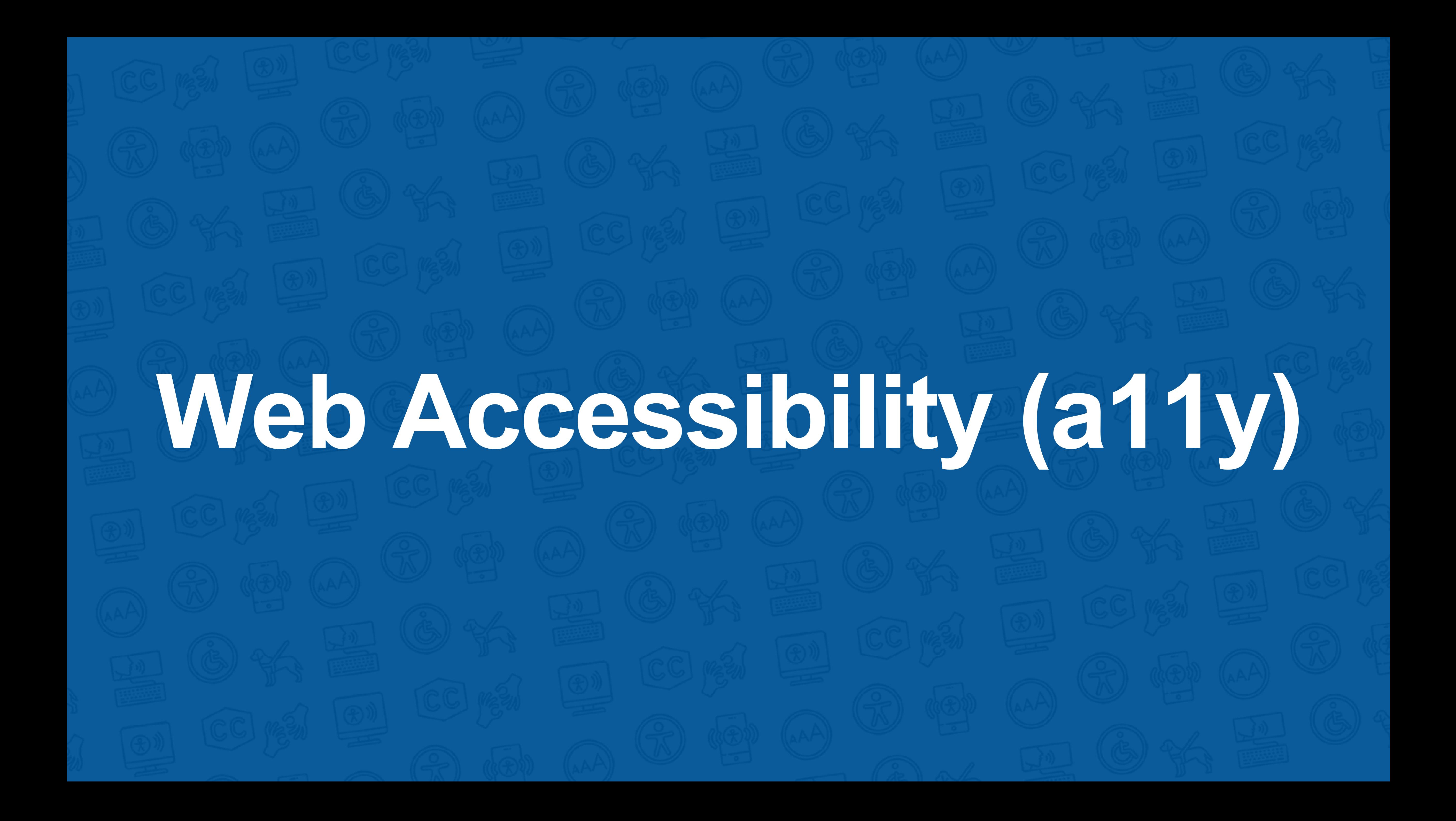

**Web Accessibility (a11y)** The Web is fundamentally designed to work for **all people**, whatever their hardware, software, language, location, or ability. When the Web meets this goal, it is **accessible** to people with a diverse range of hearing, movement, sight, and cognitive ability.

Accessibility is essential for developers and organizations that want to create high-quality websites and web tools, and **not exclude** people from using their products and services.

Web accessibility means that websites, tools, and technologies are designed and developed so that **people with disabilities can use them**. **Source: W3C (<https://www.w3.org/WAI/fundamentals/accessibility-intro/es#what>)**

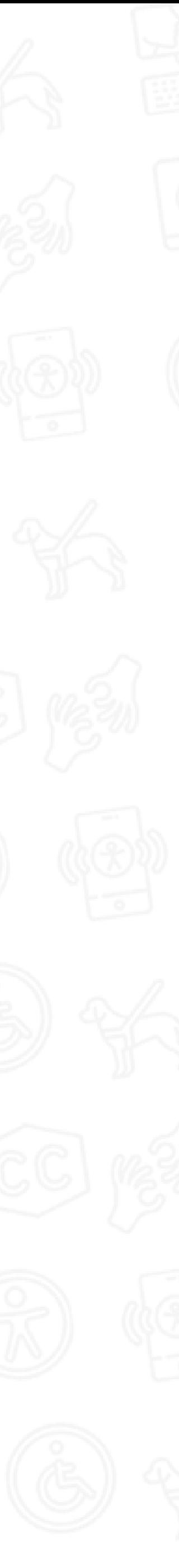

# **Web Accessibility (a11y)**

You need to click on the button in the **top right** corner.

**्रि** 

You need to click on the button with the **engine icon**.

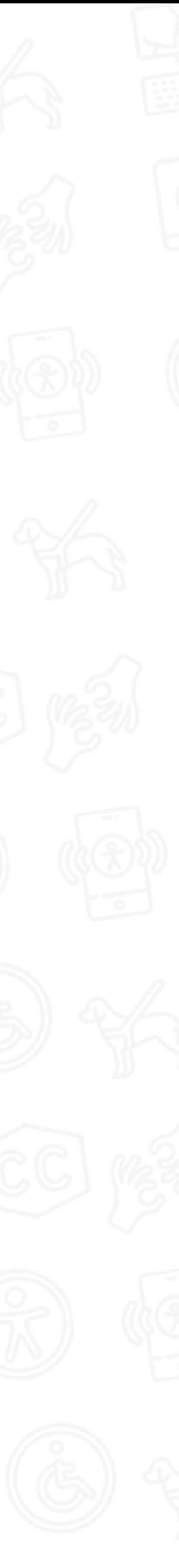

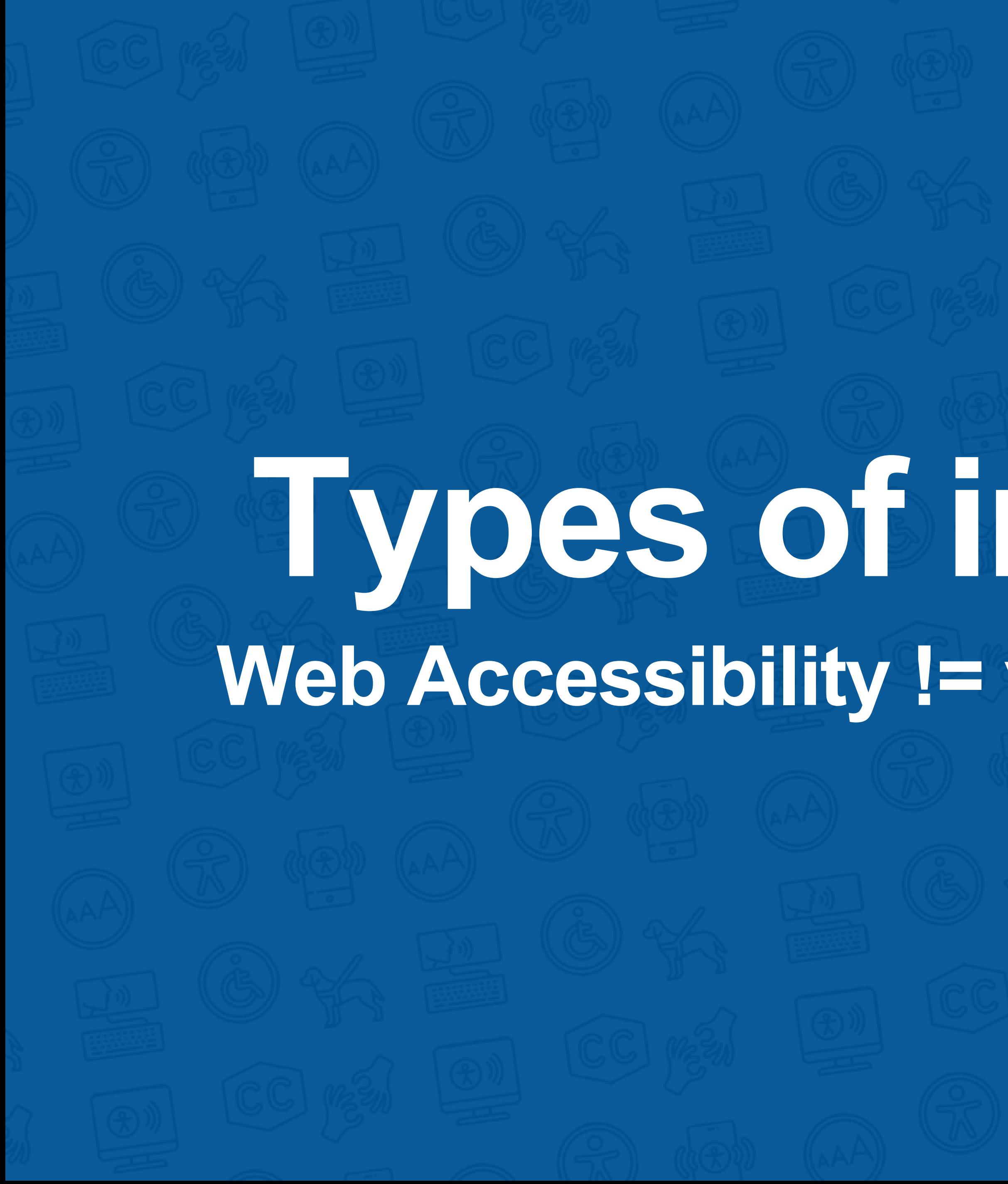

# **Types of impairments Web Accessibility != visually impaired people**

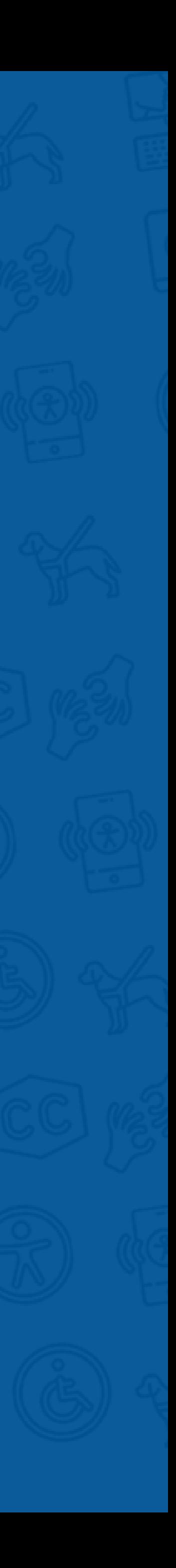

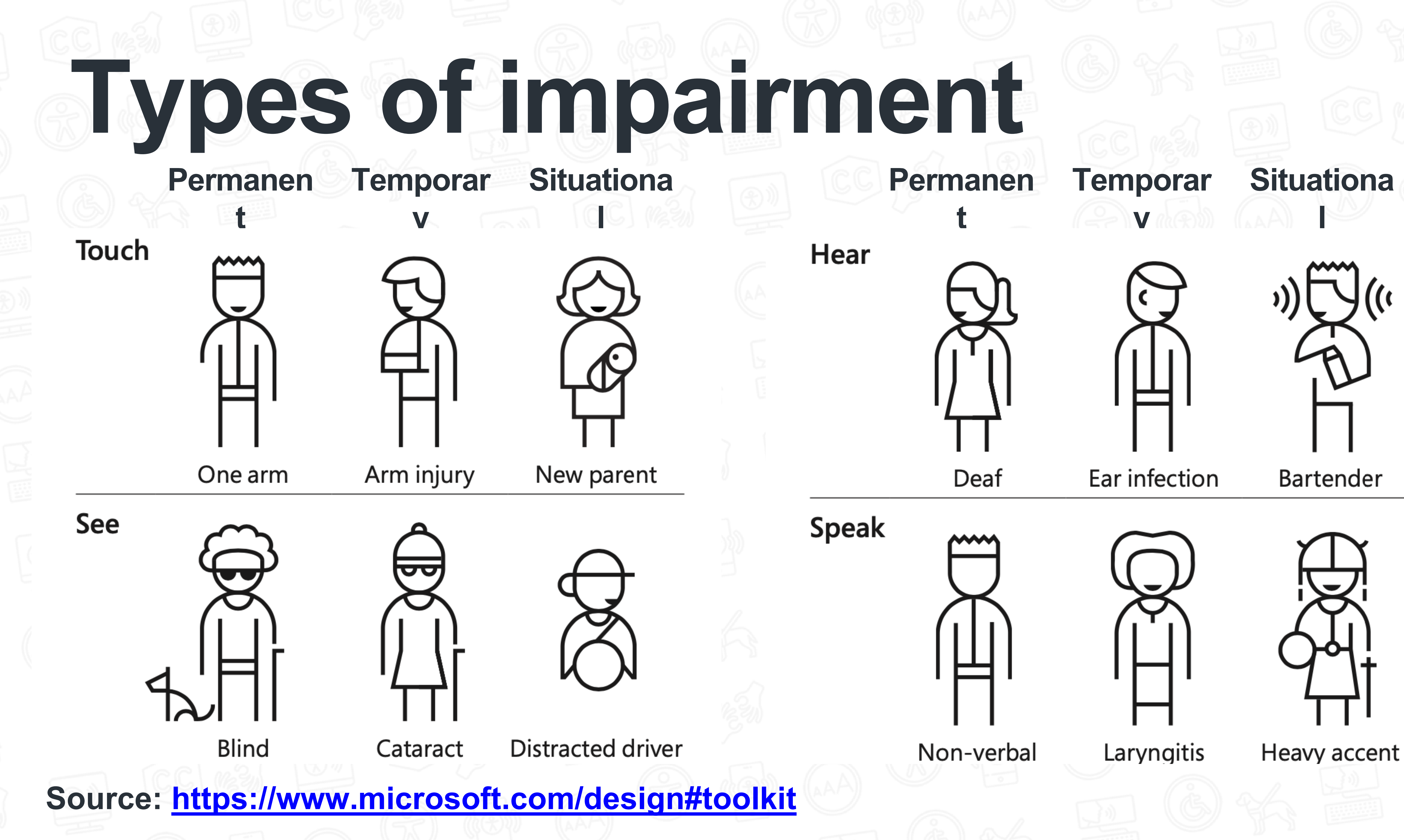

# **Web Accessibility (a11y)**  2021 7.9 billion **Globally more than 2,2 million people have a near or distance vision impairment**

**Source: <https://www.who.int/en/news-room/fact-sheets/detail/blindness-and-visual-impairment>**

![](_page_10_Picture_2.jpeg)

## **Testing Web Accessibility How to find accessibility vulnerabilities in your website**

![](_page_11_Picture_1.jpeg)

![](_page_12_Figure_4.jpeg)

**Automated a11y tests** can free up your QA team from manual testing every part of your application, but they can't automatically make your site accessible.

Use automated a11y tests as one step of a **larger testing process**.

Don't forget that only **20% to 50%** of all accessibility issues can automatically be detected

**Source:<https://www.smashingmagazine.com/2018/09/importance-manual-accessibility-testing/>**

![](_page_13_Picture_0.jpeg)

### I've created a simple React application with 3 small components and a bunch of errors in the HTML

![](_page_14_Figure_2.jpeg)

![](_page_14_Picture_3.jpeg)

![](_page_14_Figure_4.jpeg)

 $53<sup>2</sup>$ 

![](_page_14_Picture_151.jpeg)

### App.tsx - testing-web-a11y TS Button.tsx > src > components > TS Button.tsx >  $\rightarrow$  O ButtonProps You, 3 minutes ago | 1 author (You) import { FunctionComponent, HTMLAttributes } from "react" You, 3 minutes ago | 1 author (You) interface ButtonProps extends HTMLAttributes<HTMLButtonElement> <a> text: string export const Button: FunctionComponent<ButtonProps> = ({ text, ... props }) => ( <button { ...props}>{text}</button> 9 10 TS FakeButton.tsx src > components > TS FakeButton.tsx > ... You, 3 minutes ago | 1 author (You) import { FunctionComponent, HTMLAttributes } from "react" You, 3 minutes ago | 1 author (You) interface FakeButtonProps extends HTMLAttributes<HTMLAnchorElement> { text: string export const FakeButton: FunctionComponent<FakeButtonProps> = ({ text,  $\ldots$  props 10  $) \Rightarrow ($ 11 12 {text} 13  $\lt/a$ 14 15 TS Image.tsx > src  $\ge$  components  $\ge$  TS Image.tsx  $\ge$  ... You, 4 minutes ago | 1 author (You) import { FunctionComponent, HTMLAttributes } from "react"  $\mathbf{1}$ import myImage from "./image.jpeg"  $\mathbf{Z}$  $\overline{3}$ You, 4 minutes ago | 1 author (You) 4 interface ImageProps extends HTMLAttributes<HTMLImageElement> alt?: string 6 }  $\overline{7}$ export const Image: FunctionComponent<ImageProps> = ({ alt, ...props }) => ( 8 9 <img src={myImage} alt={alt} width="600px" {...props} />  $10$  ) 11

![](_page_14_Picture_10.jpeg)

### I've created a simple React application with 3 small components and a bunch of errors in the HTML

![](_page_15_Picture_28.jpeg)

# App.tsx - testing-web-a11y  $\circledR$

```
export const Image: FunctionComponent<ImageProps> = ({ alt, ...props }) => (
<img src={myImage} alt={alt} width="600px" {...props} />
```
![](_page_15_Picture_8.jpeg)

# **Test your code while you develop**

# **@axe-core/react**

**<https://github.com/dequelabs/axe-core-npm/tree/develop/packages/react>**

### **vue-axe <https://axe.vue-a11y.com/>**

**@axe-core/webdriverjs + protractor** 

## **<https://github.com/dequelabs/axe-core-npm/tree/develop/packages/webdriverjs>**

![](_page_16_Picture_7.jpeg)

## **eslint-plugin-jsx-a11y <https://github.com/evcohen/eslint-plugin-jsx-a11y>**

# **@axe-core/react**

### **Install it as a dev dependency**

### $\bullet$   $\bullet$   $\bullet$

npm install --save-dev @axe-core/react

**Make sure you import the library only if it is a nonproduction environment, because you will expose the vulnerabilities of your web site**

```
1 var React = require('react');
2 \text{ var} ReactDOM = require('react-dom');
 if (process.env.NODE_ENV !== "production") {
   var axe = require("react-xee");axe(React, ReactDOM, 1000);
8 }
```
![](_page_17_Picture_7.jpeg)

![](_page_17_Picture_8.jpeg)

### **This tool will execute the a11y tests over your code using the axe-core engine, and you will be able to see the results of the tests in the development console of your browser A severity level is also assigned for each violation (Minor, Moderate, Serious, Critical)**

![](_page_17_Picture_106.jpeg)

![](_page_17_Picture_11.jpeg)

# **eslint-plugin-jsx-a11y**

### linting issues will be displayed directly in the code editor

App.js - testing-web-a11y

![](_page_18_Picture_23.jpeg)

![](_page_18_Picture_4.jpeg)

![](_page_18_Picture_24.jpeg)

# **eslint-plugin-jsx-a11y**

 $br$  />

47

### **The linting issues will be displayed directly in the code editor**

App.js - testing-web-a11y

ใ วิ  $\begin{array}{ccc} \langle \bullet & \bullet & \bullet \rangle & \langle \bullet \rangle & \end{array}$ JS App.js  $\times$  $src > JS$  App.js > cliv classMame-"Ann"s 22 (JSX attribute) React.DOMAttributes<HTMLDivElement>.onClick?: (eve 23 nt: React.MouseEvent<HTMLDivElement, MouseEvent>) => void 24 25 Static HTML elements with event handlers require a 26 role. eslint(jsx-a11y/no-static-element-interactions) 27 Visible, non-interactive elements with click handlers must have at 28 least one keyboard listener. eslint(jsx-a11y/click-events-have-key-29 events) 30 Peek Problem Quick Fix... 31  $\left\{\n \begin{array}{cc}\n \text{cliv} & \text{onClick} = \{(1) = \& \{1\} \quad \text{/s}\n \end{array}\n \right\}$ 32 33  $\left\{\emptyset\right\}$  /> 34  $br$  />  $br$  /> 35 <FakeButton classes="button" text="Click me NOW" /> 36  $br$  /> 37  $br$  /> 38 <a aria-label="Continue">Click me NOW</a> 39 40  $br$  /> <a\_aria-label="Continue" role="button"> 41 42 Click me NOW 43  $\langle$ a>  $br$  /> 44 <a role="myCustomRole">Click me NOW</a> 45 46  $\frac{2a}{2}$ 

![](_page_19_Picture_4.jpeg)

![](_page_19_Picture_148.jpeg)

#### eslint-plugin-jsx-a11y The linting issues will be displayed directly in the code editor If you use eslinter, you can include the a11y rules in the .eslintrc.json file  $\begin{array}{ccc}\n\bullet & \bullet & \bullet & \bullet \\
\bullet & \bullet & \bullet & \bullet\n\end{array}$ adding the eslint-plugin-jsx-a11 .eslintrc.json - testing-web-a11y  $\bullet$  .eslintrc.json  $\times$  $\begin{matrix} 11 & 60 \end{matrix}$ The linting issues will be displayed in the terminal as  $\bullet$  .eslintrc.json  $\geq$  ... **well** Adrian Bolonio, 5 months ago | 1 author (Adrian Bolonio) testing-web-a11y — node - npm TERM\_PROGRAM=Apple\_Terminal NVM\_CD\_FLAGS= SHELL=/bin/bash — 92×49 Adrian Bolonio, 5 months ago . added changes for the Compiled with warnings. "plugins": ["jsx-a11y"],  $\overline{2}$  $\overline{3}$ "parser0ptions": { <u>၀၀</u>  $./src/App.is$ "ecmaVersion": 6,  $\overline{\mathbf{A}}$ Line 26: The element button has an implicit role of button. Defining this explicitly is "sourceType": "module", 5 redundant and should be avoided 笖 "ecmaFeatures": { 6 "jsx": true, "modules": true, 8  $\mathbb{B}^{\mathbb{C}}$ jsx-a11y/no-redundant-roles "experimentalObjectRestSpread": true 9 Line 39: The href attribute is required for an anchor to be keyboard accessible. Provide 10 a valid, navigable address as the href value. If you cannot provide an href, but still need 11 the element to resemble a link, use a button and change it with appropriate styles. Learn m  $\left( \sum_{i=1}^{n} a_i \right)$ "extends": ["plugin:jsx-a11y/recommended"], 12 ore: https://github.com/evcohen/eslint-plugin-jsx-a11y/blob/master/docs/rules/anchor-is-vali|  $\mathbf{L}$  and  $\mathbf{L}$  and  $\mathbf{L}$ 13 d.md jsx-a11y/anchor-is-valid "jsx-a11y/alt-text": [ 14 **Line 41:** The href attribute is required for an anchor to be keyboard accessible. Provide 15  $2,$ a valid, navigable address as the href value. If you cannot provide an href, but still need| 16 the element to resemble a link, use a button and change it with appropriate styles. Learn m "elements": ["img", "object", "area", "input [type=\"in 17 ore: https://github.com/evcohen/eslint-plugin-jsx-a11y/blob/master/docs/rules/anchor-is-vali " $img"$ : ["Image"], 18  $d$ .md  $j$ sx-a11y/anchor-is-valid "object": ["Object"], 19 **Line 45:** The href attribute is required for an anchor to be keyboard accessible. Provide "area": ["Area"], 20 a valid, navigable address as the href value. If you cannot provide an href, but still need "input [type=\"image\"]": ["InputImage"] the element to resemble a link, use a button and change it with appropriate styles. Learn m 21 ore: https://github.com/evcohen/eslint-plugin-jsx-a11y/blob/master/docs/rules/anchor-is-vali 22 d.md jsx-a11y/anchor-is-valid 23 Line 45: Elements with ARIA roles must use a valid, non-abstract ARIA role "jsx-a11y/no-noninteractive-tabindex": [ 24

![](_page_20_Figure_12.jpeg)

## **[www.adrianbolonio.com/en/accessibility-with](https://www.adrianbolonio.com/en/accessibility-with-storybook)[storybook](https://www.adrianbolonio.com/en/accessibility-with-storybook)**

## How to test the accessibility of your components with Storybook S **<ABC**

**QQ 2 图 品** 

Docs

Blurred vision

Protanopia

Protanomaly

Deuteranopia

Tritanopia

Deuteranomaly

Tritanomaly

 $\bullet$ 

 $\mathbf 0$ 

 $\mathbf 0$ 

 $\mathbf 0$ 

![](_page_21_Figure_2.jpeg)

![](_page_21_Picture_3.jpeg)

![](_page_22_Picture_0.jpeg)

![](_page_22_Picture_1.jpeg)

![](_page_23_Figure_1.jpeg)

style.css?ver=5.5.1:3  $.1:3$  $.1:3$  $.1:3$  $\div$ sheet  $\wedge$ Aa  $5.1:3$  $5.1:3$ 

style.css?ver=5.5.1:3

When inspecting an HTML element and clicking on the color box in front of the **HEX code** in the CSS inspector, a floating window will appear with information about that color.

You will see the score of the contrast ratio of that color with the background where it's placed (text, button, ... etc) and you will be able to see if it passes the **AA** and **AAA**  contrast ratio tests.

![](_page_23_Picture_6.jpeg)

![](_page_24_Figure_1.jpeg)

style.css?ver=5.5.1:3  $.1:3$  $.1:3$  $.1:3$ ÷ sheet  $\wedge$ Aa  $5.1:3$ 

style.css?ver=5.5.1:3

When inspecting an HTML element and clicking on the color box in front of the **HEX code** in the CSS inspector, a floating window will appear with information about that color.

You will see the score of the contrast ratio of that color with the background where it's placed (text, button, ... etc) and you will be able to see if it passes the **AA** and **AAA** contrast ratio tests.

![](_page_24_Picture_5.jpeg)

![](_page_25_Picture_103.jpeg)

Grid

.Box-wfmb7k-\_GridContainer-dtcl2shT.ilmhVa.Layout\_\_\_Styleo  $rel-3.111HTQ \oplus \bullet$ 

.Box-wfmb7k-GridContainer-dtcl2skm.hTYttK.Layout Styled  $rel-1.hJYQZY$   $\Box$   $\bullet$ 

### play Settings

blay line numbers

olay area names

nd lines infinitely

del

![](_page_25_Figure_10.jpeg)

![](_page_25_Picture_104.jpeg)

When inspecting an HTML element and clicking on the color box in front of the **HEX code** in the CSS inspector, a floating window will appear with information about that color.

You will see the score of the contrast ratio of that color with the background where it's placed (text, button, ... etc) and you will be able to see if it passes the **AA** and **AAA** contrast ratio tests.

![](_page_25_Picture_14.jpeg)

![](_page_26_Picture_103.jpeg)

Grid

.Box-wfmb7k-\_GridContainer-dtcl2shT.ilmhVa.Layout\_\_\_Styleo  $rel-3.111HTQ \oplus \bullet$ 

.Box-wfmb7k-\_GridContainer-dtcl2skm.hTYttK.Layout Stylec  $rel-1.hJYQZY$   $\Box$   $\bullet$ 

### play Settings

blay line numbers

olay area names

end lines infinitely

del

![](_page_26_Figure_10.jpeg)

![](_page_26_Picture_104.jpeg)

When inspecting an HTML element and clicking on the color box in front of the **HEX code** in the CSS inspector, a floating window will appear with information about that color.

You will see the score of the contrast ratio of that color with the background where it's placed (text, button, ... etc) and you will be able to see if it passes the **AA** and **AAA** contrast ratio tests.

![](_page_26_Picture_14.jpeg)

![](_page_27_Picture_46.jpeg)

![](_page_27_Picture_2.jpeg)

The accessibility inspector can be found in your browser's developer tools.

![](_page_27_Picture_5.jpeg)

The **accessibility inspector**  provides a means of accessing important information exposed to assistive technologies on the current page through the accessibility tree, allowing you to check what is missing or what needs attention.

![](_page_28_Picture_56.jpeg)

![](_page_28_Picture_2.jpeg)

standards for accessible text

com/new

The accessibility inspector can be found in your browser's developer tools.

![](_page_28_Picture_7.jpeg)

The **accessibility inspector**  provides a means of accessing important information exposed to assistive technologies on the current page through the accessibility tree, allowing you to check what is missing or what needs attention.

# **Write your own unit tests**

![](_page_29_Picture_3.jpeg)

## **jest-axe <https://github.com/nickcolley/jest-axe>**

# **Jest axe**<br>https://github.com/nickcolley/jest-axe

### Install it as a dev dependency

npm install --save-dev jest-axe

### **Write an accessibility test using ReactDOMServer to render the html of your** application and check for violations

![](_page_30_Picture_98.jpeg)

### The results of the test will be displayed in the terminal

testing-web-a11y - node < npm TERM\_PROGRAM=Apple\_Terminal NVM\_CD\_FLAGS= SHELL=/bin/bash - 119×52

FAIL STC/App.test.js X should demonstrate this matcher's usage with react (605ms)

• should demonstrate this matcher's usage with react

expect(received).toHaveNoViolations(expected)

Expected the HTML found at \$('a[role="myCustomRole"]') to have no violations:

<a role="myCustomRole">Click me NOW</a>

Received:

"ARIA roles used must conform to valid values (aria-roles)"

Try fixing it with this help: https://dequeuniversity.com/rules/axe/3.1/aria-roles?application=axeAPI

Expected the HTML found at \$('img:nth-child(28)') to have no violations:

<img width="200px" src="https://cms-assets.tutsplus.com/uploads/users/30/posts/29042/preview\_image/a11y.

Expected the HTML found at \$('img:nth-child(31)') to have no violations:

<img width="200px" src="https://cms-assets.tutsplus.com/uploads/users/30/posts/29042/preview\_image/a11y. Received:

"Images must have alternate text (image-alt)"

Try fixing it with this help: https://dequeuniversity.com/rules/axe/3.1/image-alt?application=axeAPI

Expected the HTML found at  $$('.App > input')$  to have no violations:

<input type="text">

Expected the HTML found at  $$('label:th-child(40) > input')$  to have no violations:

<input type="text">

Received:

"Form alaments must have labels (label)"

![](_page_30_Picture_28.jpeg)

![](_page_31_Picture_0.jpeg)

# **Automated a11y tests**

## **@axe-core/cli**

## **https://github.com/dequelabs/axe-core-npm/tree/develop/packages/cli**

![](_page_32_Picture_6.jpeg)

## **pa11y http://pa11y.org/**

**Lighthouse https://developers.google.com/web/tools/lighthouse/**

![](_page_33_Picture_0.jpeg)

## **You can now run the command in your CLI, followed by the URL of the**

adrianbolonio — -bash — 185×49

![](_page_33_Picture_4.jpeg)

# **pa11y**

### **Install it globally in your machine**

### $\bullet\bullet\bullet$

npm install -g pally

### **You can now run the command in your CLI, followed by the URL of the page you wish to test**

![](_page_34_Picture_5.jpeg)

adrianbolonio@Adrians-MBP ~ \$ pa11y https://stackoverflow.com/

adrianbolonio - - bash - 185×49

![](_page_34_Picture_8.jpeg)

![](_page_35_Picture_109.jpeg)

### he command in your CLI, followed by the URL of the est

### You can run the command in your CLI for localhost as well

testing-web-a11y  $-$  -bash  $-92\times52$ 

[adrianbolonio@Adrians-MacBook-Pro testing-web-a11y (master) \$ pa11y http://localhost:3000/ (node:19277) ExperimentalWarning: The fs.promises API is experimental

Welcome to Pa11y

 $\bullet$   $\bullet$   $\bullet$ 

> Running Pa11y on URL http://localhost:3000/

Results for URL: http://localhost:3000/

• Error: This element has insufficient contrast at this conformance level. Expected a contr ast ratio of at least 4.5:1, but text in this element has a contrast ratio of 2.95:1. Recomm  $|$  endation: change background to #d93d21.

- WCAG2AA.Principle1.Guideline1\_4.1\_4\_3.G18.Fail
- $-$  #root > div > button:nth-child(1)
- <button class="button">Click me NOW</button>

• Error: This element has insufficient contrast at this conformance level. Expected a contr  $\vert$  ast ratio of at least 4.5:1, but text in this element has a contrast ratio of 1.05:1. Recomm endation: change background to #5d7c7c.

- WCAG2AA.Principle1.Guideline1\_4.1\_4\_3.G18.Fail
- $-$  #root > div > button:nth-child(7)
- <button class="nonVisibleButton">CAN YOU SEE ME??</button>

 $\bullet$  Error: This element has insufficient contrast at this conformance level. Expected a contr  $\vert$  ast ratio of at least 4.5:1, but text in this element has a contrast ratio of 2.95:1. Recomm  $|$  endation: change background to #d93d21.

- WCAG2AA.Principle1.Guideline1\_4.1\_4\_3.G18.Fail
- $-$  #root > div > a:nth-child(14)
- <a class="button" role="button">Click me NOW</a>
- Error: Anchor element found with no link content and no name and/or ID attribute.
	- WCAG2AA.Principle4.Guideline4\_1.4\_1\_2.H91.A.EmptyNoId
	- $-$  #root > div > a:nth-child(22)

![](_page_35_Picture_24.jpeg)

**pa11y-ci** 

### $\bullet\bullet\bullet$

npm install -g pally-ci

![](_page_36_Picture_3.jpeg)

```
.pa11yci.json ×
\{\} .pa11yci.json \rangle ...
        You, a few seconds ago | 2 authors (You and others)
  \mathbf{1}\overline{2}"urls" [
  3"https://stackoverflow.com/",
  \overline{4}5<sup>1</sup>"url": "https://stackoverflow.com/",
               "timeout": 50000,
   6
  7<sup>1</sup>"screenCapture": "captures-stackoverflow.png"
  8
  9
 10"url": "https://stackoverflow.com/",
               "timeout": 50000,
 11
 12
               "actions": [
 13
                 "screen capture captures-stackoverflow-home.png",
                 "navigate to https://stackoverflow.com/questions",
 14
  15 \mid"screen capture captures–stackoverflow–questions.png"
 16
 17
 18
 19
 20
```
 $\bullet\bullet\bullet$ 

.pa11yci.json - te

## **Install it globally in your machine**

### **By default, Pa11y CI looks for a config file (.json) in the current working directory. Each URL in your config file can be an object and specify pa11y configurations which override the defaults too.**

adrianbolonio@Adrians-MBP testing-web-a11y (master) \$ pa11y-ci

testing-web-a11y  $-$  -bash  $-$  185×49

![](_page_36_Figure_10.jpeg)

## Install it globally in your machine

pa11y-ci

### $\bullet\bullet\bullet$

npm install -g pally-ci

#### .pa11yci.json - te .pa11yci.json ×  $\{\}$  .pa11yci.json  $\rangle$  ... You, a few seconds ago | 2 authors (You and others)  $\mathbf{1}$ "urls" [  $\overline{2}$  $3$ "https://stackoverflow.com/",  $\overline{4}$ "url": "https://stackoverflow.com/",  $5<sup>1</sup>$ "timeout": 50000, 6  $7<sup>1</sup>$ "screenCapture": "captures-stackoverflow.png" 8 9 10 "url": "https://stackoverflow.com/", "timeout": 50000, 11 "actions": [ 12 13 "screen capture captures-stackoverflow-home.png", "navigate to https://stackoverflow.com/questions", 14  $15 \mid$ "screen capture captures-stackoverflow-questions.png" 16 17 18 19 20

http https

rors<sup>.</sup>

The

This

### By default, Pa11y CI looks for a config file (.json) in the current working directory. Each URL in your config file can be an object and specify pa11y configurations which override the defaults too.

![](_page_37_Picture_149.jpeg)

![](_page_37_Figure_26.jpeg)

![](_page_38_Figure_0.jpeg)

### **You can now run the lighthouse command in the terminal ( with --view) and it will immediately open the generated html report.**

![](_page_38_Picture_28.jpeg)

![](_page_38_Picture_3.jpeg)

# **Automating the accessibility tests of your source code with GitHub Actions**

![](_page_39_Picture_1.jpeg)

## **GitHub Actions** allow you to automate, customize, and execute your software

![](_page_40_Picture_6.jpeg)

development workflows right in your repository with GitHub Actions.

With GitHub Actions you could execute a series of statements and commands after a specific event has occurred, simply put, it's your own **pipeline CI / CD** directly in your repository.

Github defines a **workflow** as a configurable automated process made up of one or more jobs.

The workflow configuration to define events, tasks, and steps to be executed in GitHub Actions are defined using **YAML** files that must be located in the **.github/workflows** folder.

![](_page_41_Picture_41.jpeg)

 $\bullet\bullet\bullet$ 

![](_page_41_Picture_42.jpeg)

- run: npm test

 $\sqrt{API}$ 

 $\widehat{\sigma}$ 

18

![](_page_41_Picture_7.jpeg)

#### te mame ك

e@v1

-present

![](_page_41_Picture_43.jpeg)

![](_page_41_Picture_14.jpeg)

#### $!$  lighthouse.yml  $\times$

 $\bullet\bullet\bullet$ 

∩

 $\mathcal{Q}$ 

ပွာ

 $\Rightarrow$ 

 $\Box$ 

 $\mathbb{B}$ 

 $\frac{d\mathbf{r}}{d\mathbf{r}}$ 

 $\hat{\sigma}$ 

 $\sqrt{API}$ 

![](_page_42_Picture_76.jpeg)

![](_page_42_Picture_3.jpeg)

![](_page_42_Picture_77.jpeg)

Ciscose pull request

Comment

(i) Remember, contributions to this repository should follow its contributing guidelines.

![](_page_42_Picture_7.jpeg)

#### $!$  lighthouse.yml  $\times$

 $\bullet\bullet\bullet$ 

╓

 $\mathcal{Q}$ 

ဝိုင

 $\Rightarrow$ 

 $\Box$ 

 $\mathbb{B}^{\mathbb{C}}$ 

ىڭ

 $\hat{\sigma}$ 

 $\sqrt{API}$ 

![](_page_43_Picture_80.jpeg)

![](_page_43_Picture_3.jpeg)

![](_page_43_Picture_81.jpeg)

Ciscose pull request

Comment

(i) Remember, contributions to this repository should follow its contributing guidelines.

![](_page_43_Picture_6.jpeg)

#### $!$  lighthouse.yml  $\times$

 $\bullet\bullet\bullet$ 

╓

 $\mathcal{Q}$ 

ဝိုင

 $\Rightarrow$ 

 $\Box$ 

 $\mathbb{B}^{\mathbb{C}}$ 

ىڭ

 $\hat{\sigma}$ 

 $\sqrt{API}$ 

![](_page_44_Picture_74.jpeg)

![](_page_44_Picture_3.jpeg)

![](_page_44_Picture_75.jpeg)

(i) Remember, contributions to this repository should follow its contributing guidelines.

![](_page_44_Picture_6.jpeg)

### lighthouse.yml  $\times$

 $\bullet$   $\bullet$   $\bullet$ 

 $\bigcirc$ 

ပိုင

 $\Rightarrow$ 

 $\Box$ 

 $\mathbb{B}^{\mathbb{C}}$ 

ىڭ

 $\hat{\sigma}$ 

 $\boxed{\overline{AB}}$ 

![](_page_45_Picture_51.jpeg)

![](_page_45_Picture_52.jpeg)

![](_page_45_Picture_53.jpeg)

so information on this issue horo

![](_page_45_Picture_6.jpeg)

#### l lighthouse.yml  $\times$

 $\bullet$   $\bullet$   $\bullet$ 

ပြ

\_<br>\_0

 $\overline{\mathbb{B}}$ 

ල්

**API** 

![](_page_46_Picture_95.jpeg)

![](_page_46_Picture_96.jpeg)

![](_page_46_Picture_4.jpeg)

![](_page_46_Picture_5.jpeg)

 $ARIA$  – These are opportunities to improve the usage of ARIA in your application which may enhance the experience for users of assistive technology, like a screen reader.

#### role] values are not valid

ARIA roles must have valid values in order to perform their intended accessibility functions. Learn more.

**Failing Elements** 

![](_page_46_Picture_10.jpeg)

This div has a wrong rule <div role="myRole">

Names and labels  $-$  These are opportunities to improve the semantics of the controls in your application. This may enhance the experience for users of assistive technology, like a screen reader.

#### A Image elements do not have  $[alt]$  attributes

img

Informative elements should aim for short, descriptive alternate text. Decorative elements can be ignored with an empty alt attribute. Learn more.

**Failing Elements** 

![](_page_46_Picture_16.jpeg)

<img src="/static/media/image.ae7cc9a0.jpeg" width="600px">

 $\boldsymbol{\wedge}$ 

## **[www.adrianbolonio.com/en/accessibility-github](https://www.adrianbolonio.com/en/accessibility-githubactions)actions**

**Automating the** accessibility tests of your source code with GitHub Action

<ABC

![](_page_47_Picture_19.jpeg)

![](_page_47_Picture_3.jpeg)

![](_page_48_Picture_0.jpeg)

# **Screen Readers**

## **Screen readers** are software programs that allow blind or visually impaired users to read the text that is displayed on the computer screen with a speech

## android

![](_page_49_Picture_7.jpeg)

synthesizer.

## **Voice Over Narrator Orca Talkback**

Other commercial screen readers: **NVDA**, **JAWS**

# **Testing a11y manually axe chrome extension ARC TOOKH La Accessibility Insights.**  $\omega$ WAVE

![](_page_50_Picture_1.jpeg)

# axe chrome extension

![](_page_51_Picture_1.jpeg)

![](_page_51_Picture_2.jpeg)

![](_page_51_Picture_3.jpeg)

Stack Overflow is an open community for anyone that codes. We help you get answers to your toughest coding questions, share knowledge with your coworkers in private, and find your next dream job.

### https://www.deque.com/axe/

### For developers, by developers

![](_page_51_Picture_7.jpeg)

# **ARC Toolkit**

![](_page_52_Picture_1.jpeg)

![](_page_52_Picture_2.jpeg)

![](_page_52_Picture_3.jpeg)

Stack Overflow is an open community for anyone that codes. We help you get answers to your toughest coding questions, share knowledge with your coworkers in private, and find your next dream job.

### **<https://www.paciellogroup.com/toolkit/>**

![](_page_52_Picture_36.jpeg)

### For developers, by developers

![](_page_52_Picture_8.jpeg)

**Accessibility Insights** 

![](_page_53_Picture_1.jpeg)

### For developers, by developers

Stack Overflow is an open community for anyone that codes. We help you get answers to your toughest coding questions, share knowledge with your coworkers in private, and find your next dream job.

### **<https://accessibilityinsights.io/>**

![](_page_53_Picture_5.jpeg)

![](_page_53_Picture_6.jpeg)

![](_page_54_Picture_1.jpeg)

![](_page_54_Picture_2.jpeg)

### For developers, by developers

Stack Overflow is an open community for anyone that codes. We help you get answers to your toughest coding questions, share knowledge with your coworkers in private, and find your next dream job.

![](_page_54_Picture_5.jpeg)

# **tool)**

# **Testing Web Accessibility 1. Test your code while you develop 2. Use the browser development tools 3. Automate your accessibility tests 4. Do manual tests and simulation tests**

![](_page_55_Picture_1.jpeg)

## https://github.com/bolonio/testing-web-a11y

![](_page_56_Picture_6.jpeg)

![](_page_56_Picture_7.jpeg)

![](_page_56_Picture_3.jpeg)

![](_page_57_Picture_0.jpeg)

### **Hola**

Hola, me llamo Adrián Bolonio. Soy el leader de un equipo de ingenieros, desarrollador frontend, y gran

![](_page_57_Picture_109.jpeg)

- 
- 
- 
- 
- 

### Automating the accessibility tests of your source code with GitHub Actions

#### 22 Feb 2021

#### #accessibility #development #react #GitHub

Automating your accessibility tests with libraries like axe, pa11y, lighthouse, or unit tests directly in your GitHub repository is really..

### How to test the accessibility of your components with Storybook

#### 13 Feb 2021

#### #accessibility #development #react #storybook

Developing accessible web sites isn't difficult if you use the right tools to test your components for accessibility, and Storybook is one...

### Creating a React library based on the collection of accessible PUXL SVG icons

#### 25 May 2020

#### #react #accessibility #development #puxl #npm

Some months ago, while following some accessibility experts on Twitter and attending some online conferences, I found a new framework to..

### Testing Web Accessibility - Part 3 - Testing in the browser

#### 3 Jan 2020

#### #testing #accessibility #development

Automated accessibility tests can free up your quality assurance (QA) team from manual testing every part of your application, but they can...

### **Testing the DOM**

axe-cli

### Testing Web Accessibility - Part 2 - Testing the DOM

2 Jan 2020

![](_page_57_Picture_33.jpeg)

# Introduction to Web Accessibility<br>https://www.edx.org/course/web-accessibilityintroduction

#### Catalog > Computer Science Courses

 $\leftarrow$   $\rightarrow$   $\left\langle \begin{matrix} \cdot & \cdot \\ \cdot & \cdot \end{matrix} \right\rangle$   $\left\langle \begin{matrix} 0 & \cdot \\ \cdot & \cdot \end{matrix} \right\rangle$  and the station of the station of the station of the station of the station of the station of the station of the station of the station of the sta

#### **Introduction to Web Accessibility**

Get a strong foundation in digital accessibility to make your websites and apps work well for people with disabilities, meet international standards, and provide a better user experience for everyone.

Courses ▼ Programs & Degrees ▼ Schools & Partners edX for Business

Change. We like how that sounds. Learn more

![](_page_58_Picture_4.jpeg)

There is one session available

now

![](_page_58_Figure_6.jpeg)

![](_page_58_Picture_7.jpeg)

**■ 133% | … ⊙☆ Q & ⊙ ☆ ☆** 

Ahout this saures

edX and its Members use cookies and other tracking technologies for performance, analytics, and

![](_page_58_Picture_10.jpeg)

**"It's not just about disabled users being able to access your website, it's about everyone being able to access your website."**

- Trenton Moss

![](_page_59_Picture_2.jpeg)

![](_page_60_Picture_0.jpeg)

![](_page_61_Picture_0.jpeg)

![](_page_61_Picture_1.jpeg)

![](_page_61_Picture_2.jpeg)